## Cisco Board ve Board Pro Hızlı Başvuru Kılavuzu

Ad, numara veya adres kullanarak çağrı yapma  $\Box$  Qağrılar dışında içerik paylaşma  $\Box$  Qağrıda içerik paylaşma

Ara düğmesine dokunun. 1

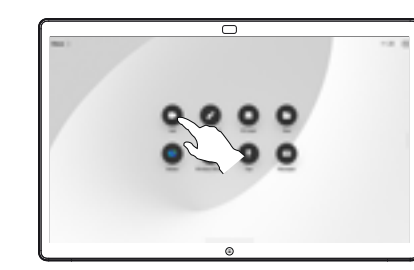

Arama alanına dokunun. Bu işlem klavyeyi açar. 2

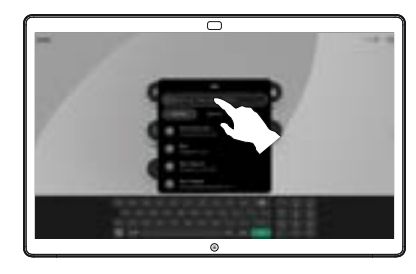

- Bir ad, numara veya adres girin. Siz yazdıkça eşleşmeler ve öneriler gösterilir. Doğru eşleşme gösterilirse eşleşmeye dokunun. Gösterilmezse yazmaya devam edin. 3
- $\overline{\circ}$

Kişiyi bulup seçtikten sonra yeşil Ara düğmesine dokunarak aramayı yapın.  $\Delta$ 

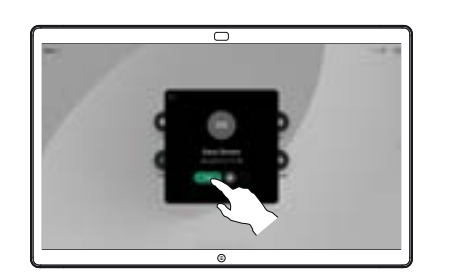

Çağrı dışındayken, sunum kaynağınızı kablo veya kablosuz paylaşım için bir uygulama aracılığıyla bağlayın. Kaynak ekranınız cihazda görüntülenir. 1

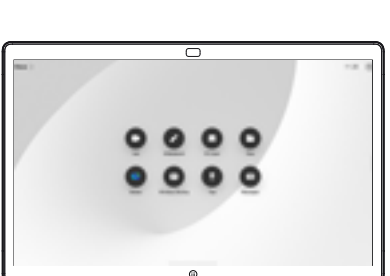

Bunun yerine görüntülemek için başka bir uygulama veya ana ekran seçmek istiyorsanız alttan yukarı kaydırın.  $\angle$ 

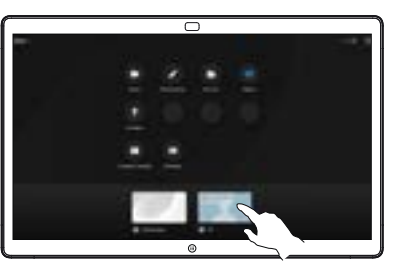

Cihaza ekran paylaşımını durdurmak için kaynağınızın bağlantısını kesin. Ekranı kablosuz olarak paylaşıyorsanız Önizlemeyi durdur'a dokunun. 3

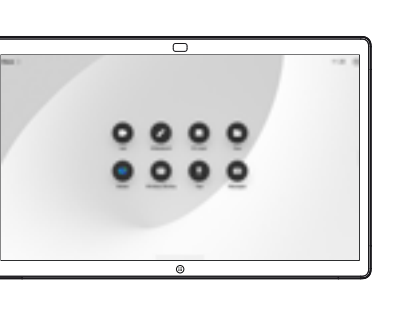

Board cihazlarını bir dokunma denetleyici ile nasıl kullanılacağı hakkında bilgi almak için Dokunmatik Denetleyici RoomOS 11.1 İçin Hızlı Başvuru Kılavuzu'na ve Dokunmatik Denetleyici RoomOS 11.1 İçin Cisco Room Serisi Kullanıcı Kılavuzu'na bakın.

Arama sırasında, arama denetimlerini almak için ekrana dokunun, ardından Paylaş'a dokunun. 1

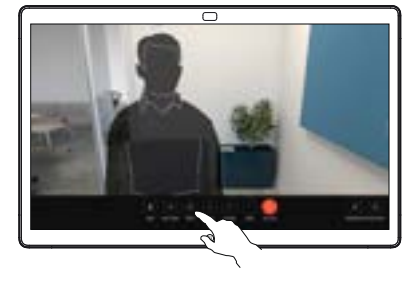

Paylaşım yapılacak kaynak seçin. Kabloyla bağlıysa önizleme yapmak için Görünüm'e dokunun, ardından hazır olduğunuzda Paylaş'a dokunun. Hemen paylaşıma başlamak için Çağrıda paylaşım'a  $\angle$ 

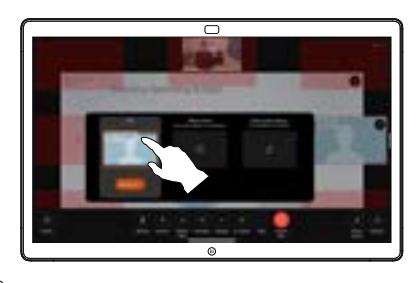

dokunun.

İçerik paylaşımını durdurmak için Paylaşımı durdur'a dokunun. 3

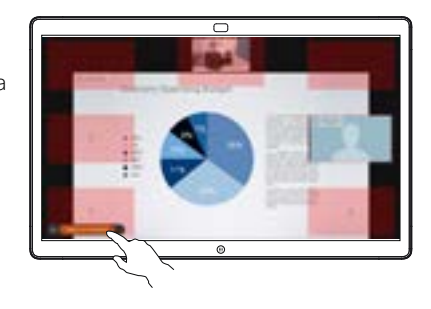

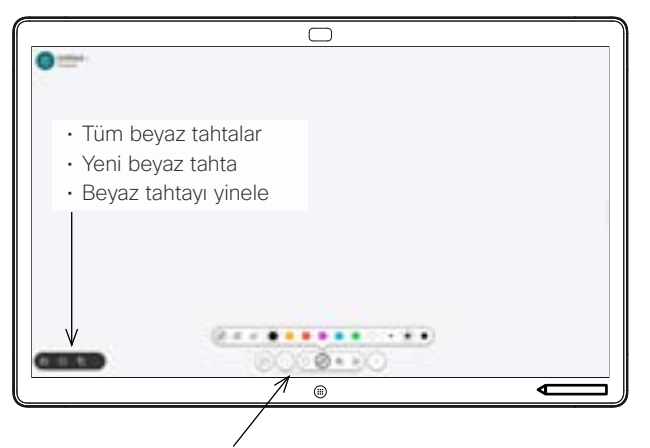

- Geri al ve yinele
- Seçim aracı
- Kalem aracı: renk, çizgi kalınlığı, silgi, şekil ayarlayıcı
- Şekiller: kullanıma hazır bir şekil ekleme
- Yapışkan not
- Diğer: Kaydet, Gönder, Ad, Yeni ve Sil

Cisco Board'unuz, görüntülü çağrı özelliğine sahip dijital bir beyaz tahtadır. Sonsuz bir tuvaldir: Sayfaların boyutu dilediğiniz kadar büyük olur.

Beyaz tahtayı açmak için Board ana ekranındaki Beyaz Tahta düğmesine dokunun. Beyaz tahta üzerinde çizim yapmak ve yazı yazmak için kalemi veya parmağınızı kullanın.

Beyaz tahtalarınızı dilediğiniz alıcıya e-postayla gönderebilirsiniz. Bunun için video destek ekibinizin Board'u bir posta sunucusunu kullanmak üzere yapılandırmış olması gerekir.

Görev geçiş aracını açmak için ekranı alttan yukarı kaydırın. Diğer açık uygulamalar, geçerli beyaz tahtalar ve ana ekran gösterilir ve istediğiniz öğeye dokunarak aralarında kolayca geçiş yapabilirsiniz.

Bir sonraki kullanıcı için tüm beyaz tahtalarınızı temizlemek istiyorsanız denetim masasını açın ve Oturumu Sonlandır'a dokunun.

## Board'u beyaz tahta olarak kullanma entimesi board'da paylaşılan içeriğe açıklama ekleme entimesi eklemesi Ek acıklamaları veya çizimleri e-postayla gönderme

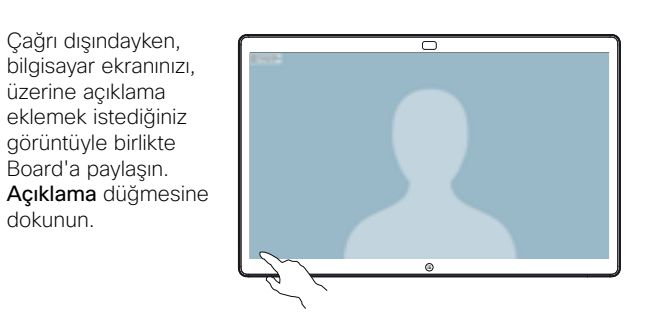

Ekranın alt kısmındaki araçları kullanarak ek açıklamalarınızı ekleyin. Daha sonra sunuma devam edebilir ya da kaynağınızın bağlantısını tamamen kesebilirsiniz.  $\angle$ 

1

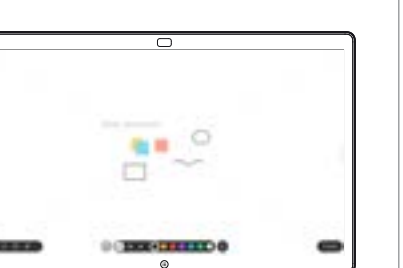

Ek açıklama eklediğiniz resim, beyaz tahta olarak kaydedilir. Mevcut tüm beyaz tahtalarınızı görüntülemek için ekranı yukarı kaydırın. Bu işlemin ardından başka bir beyaz tahta daha ekleyebilir ya da var olanı silebilirsiniz. Bunlar oturumunuz sonlandığında silinir. Beyaz tahta göndermek istiyorsanız beyaz tahtaları e-postayla gönderme ile ilgili bir sonraki konuyu inceleyin. 3

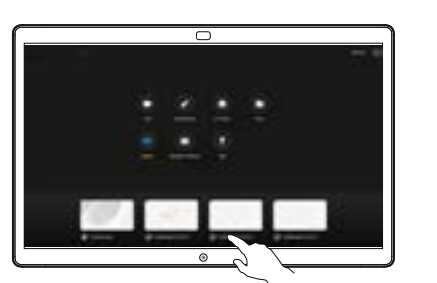

Beyaz tahtanızda Diğer'e, ardından E-postaya Gönder'e dokunun. 1

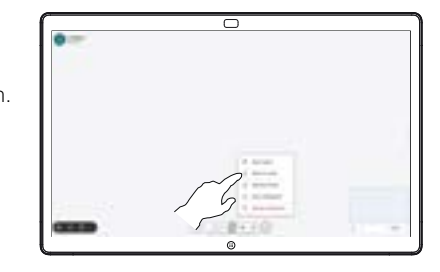

Alıcı adı veya adresi yazmaya başlayın. Kişiyi seçip sağ oka dokunun. 2

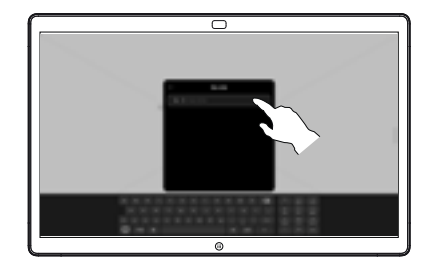

Dilerseniz daha fazla alıcı ekleyin, ardından işiniz bittiğinde beyaz oka dokunun. 3

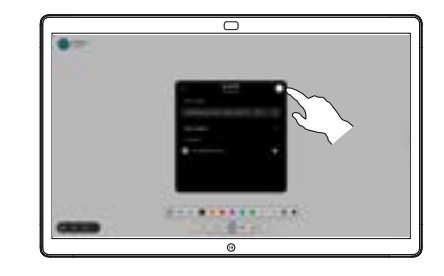

Göndermek istediğiniz beyaz tahtaları seçin. Beyaz oka yeniden dokunduğunuzda beyaz tahtalarınız gönderilir. 4

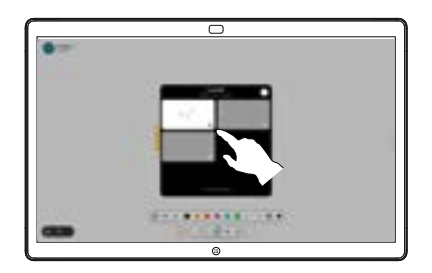